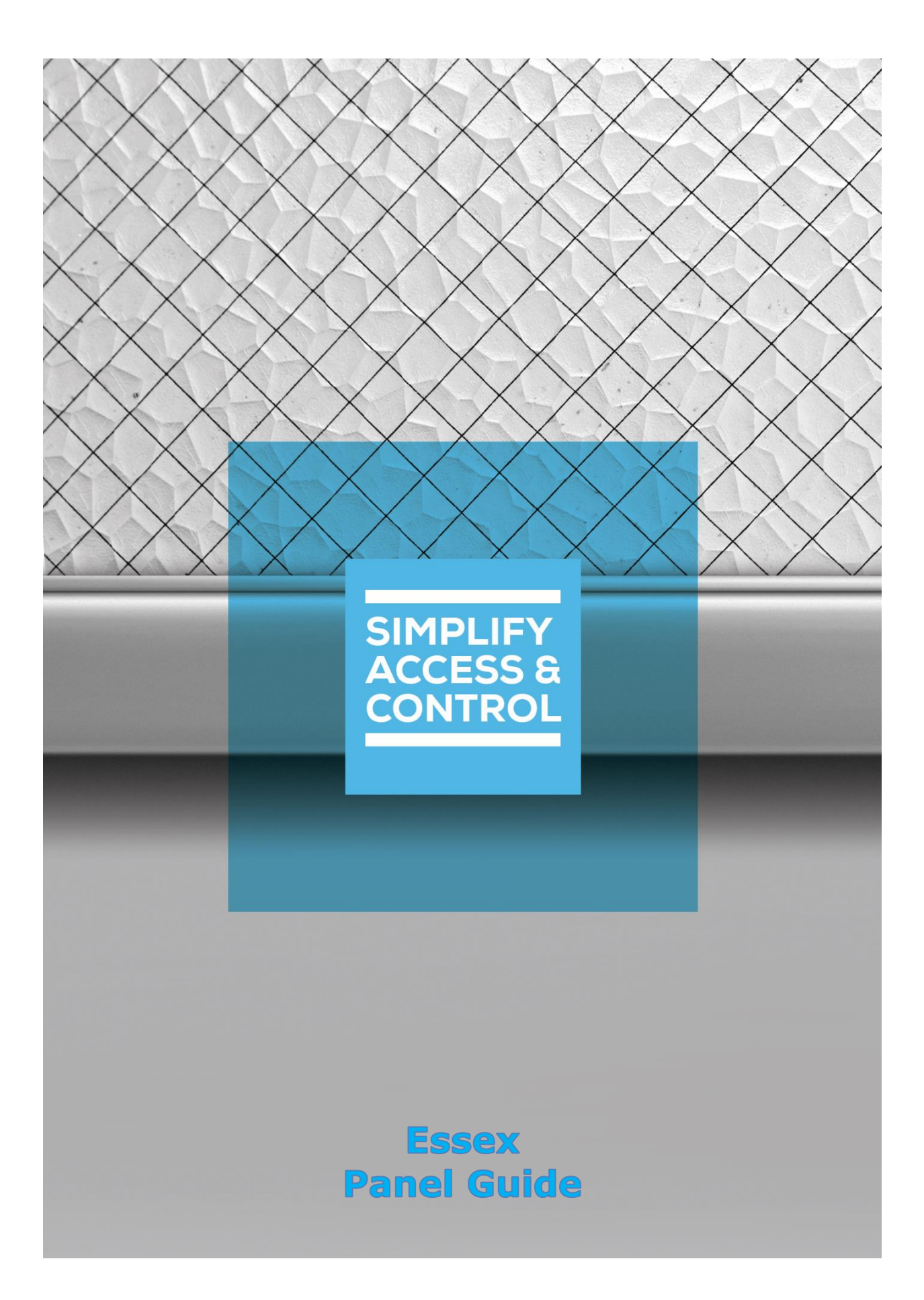

# **Intelli‒Site Security Management Software**

# **Essex Panel Guide**

For Windows 7 Professional and Ultimate, Windows 8.1 Pro and Enterprise, Windows 10 Pro and Enterprise, Server 2008 R2, and Server 2012 R2

## <span id="page-2-0"></span>**Copyright**

Copyright © 2019 OSSI, LLC All rights reserved.

Information in this document is subject to change without notice. The software described in this document is furnished under a license agreement or nondisclosure agreement. The software may be used or copied only in accordance with the terms of those agreements. No part of this publication may be reproduced, stored in a retrieval system, or transmitted in any form or any means electronic or mechanical, including photocopying and recording for any purpose other than the purchaser's use without the written permission of OSSI.

OSSI, LLC 10125 S 52nd St. Franklin, WI 53132-8677 **[ossi-usa.com](http://ossi-usa.com/)**

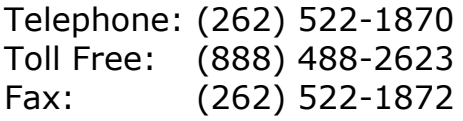

### <span id="page-2-1"></span>**Trademarks**

Intelli-Site® is registered in U.S. Patent & Trademark Office.

All other registered and unregistered trademarks are the sole property of their respective owners.

### <span id="page-3-0"></span>**Technical Support Assistance**

### *OSSI, LLC Headquarters*

OSSI, LLC 10125 S 52nd St. Franklin, WI 53132-8677 (262) 522-1870

(888) 488-2623

### *Technical Support*

Technical support is available via telephone or email. Contact Technical Support 8:00 AM to 5:00 PM Central Standard time. If calling after hours, please leave a detailed voice mail message, and someone will return your call as soon as possible.

Email: [support@ossi-usa.com](mailto:support@ossi-usa.com) Phone: (888) 488-2623

When calling, please be at the computer prepared to provide the following information:

- Product version number, found by selecting the **CAbout** button from the Intelli-Site Application Menu.
- The type of computer being used including, operating system, processor type, speed, amount of memory, type of display, etc.
- Exact wording of any messages that appear on the screen.
- What was occurring when the problem was detected?
- What steps have been taken to reproduce the problem?
- It is highly recommended that the user generate a support package for transmission to Intelli-Site technical support staff. To generate the package, run the Intelli-Site Configuration Utility. *Create Support Package…* is the last option in the **Tools** menu.

# <span id="page-4-0"></span>**Table of Contents**

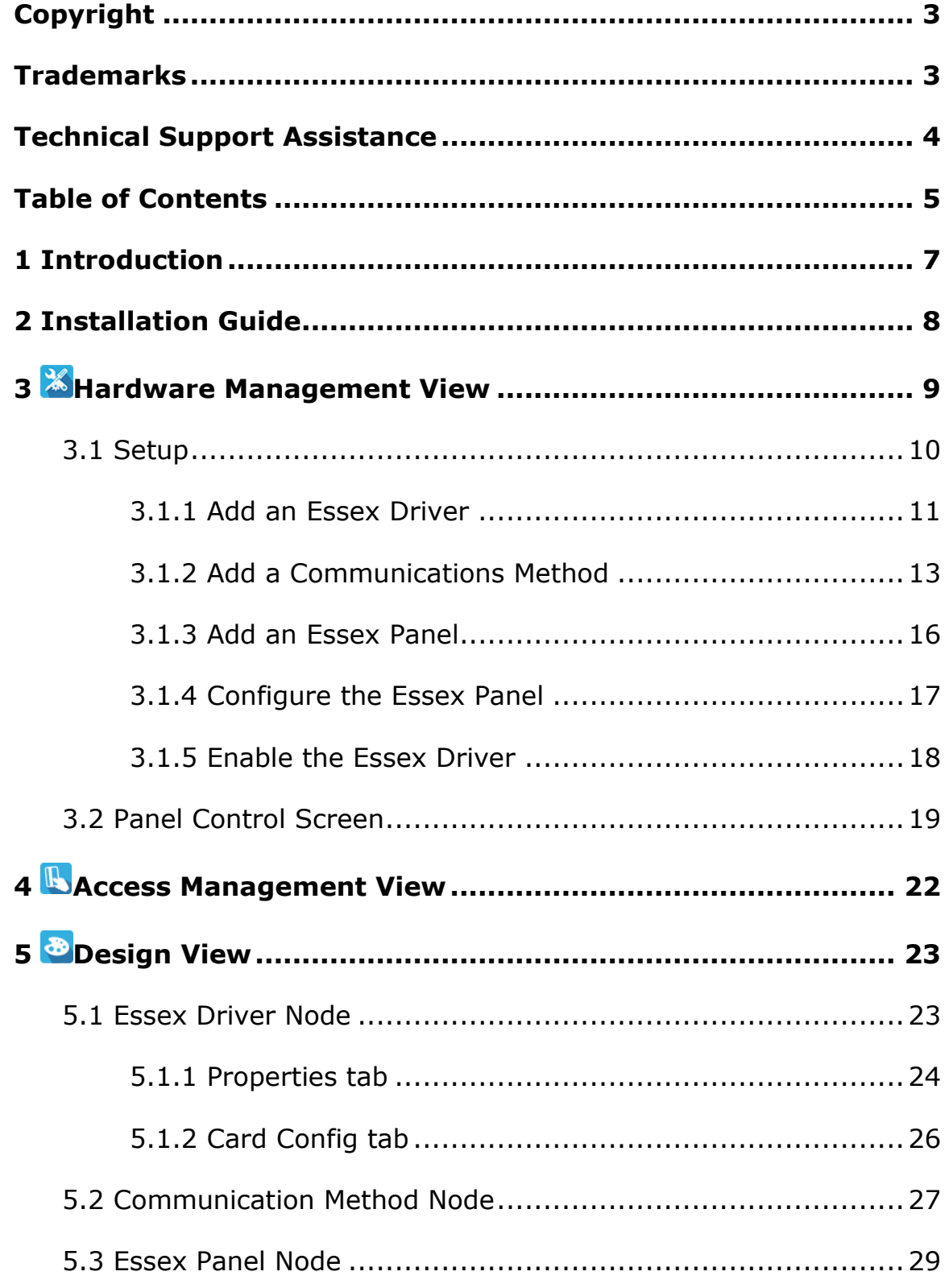

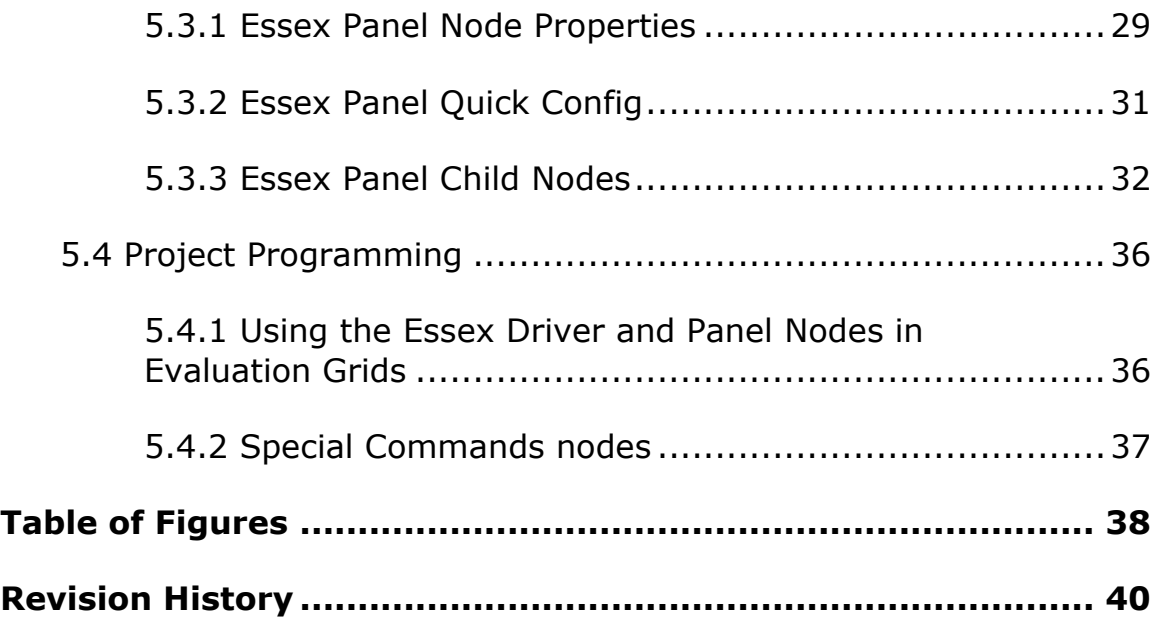

# <span id="page-6-0"></span>**1 Introduction**

Intelli-Site provides user control and monitoring of all aspects of the Essex devices including:

- Setting and retrieving the status of the red and green LEDs on the master and/or slave unit.
- Setting and retrieving the status of the sound of the master and/or slave unit.
- Receiving Piezo button, reader, and analog button input messages

This integration was written using the Essex TCP v2a protocol document.

No additional software is needed.

This guide explains using Essex with Intelli-Site Security Management Software.

### <span id="page-7-0"></span>**2 Installation Guide**

The Essex driver in Intelli-Site must be installed. No external software is needed.

If Intelli-Site has been installed without the Essex driver, run the Intelli-Site installer again and select Modify.

During the installation or modify installation process, you are presented with the **Select the drivers you want to install** window.

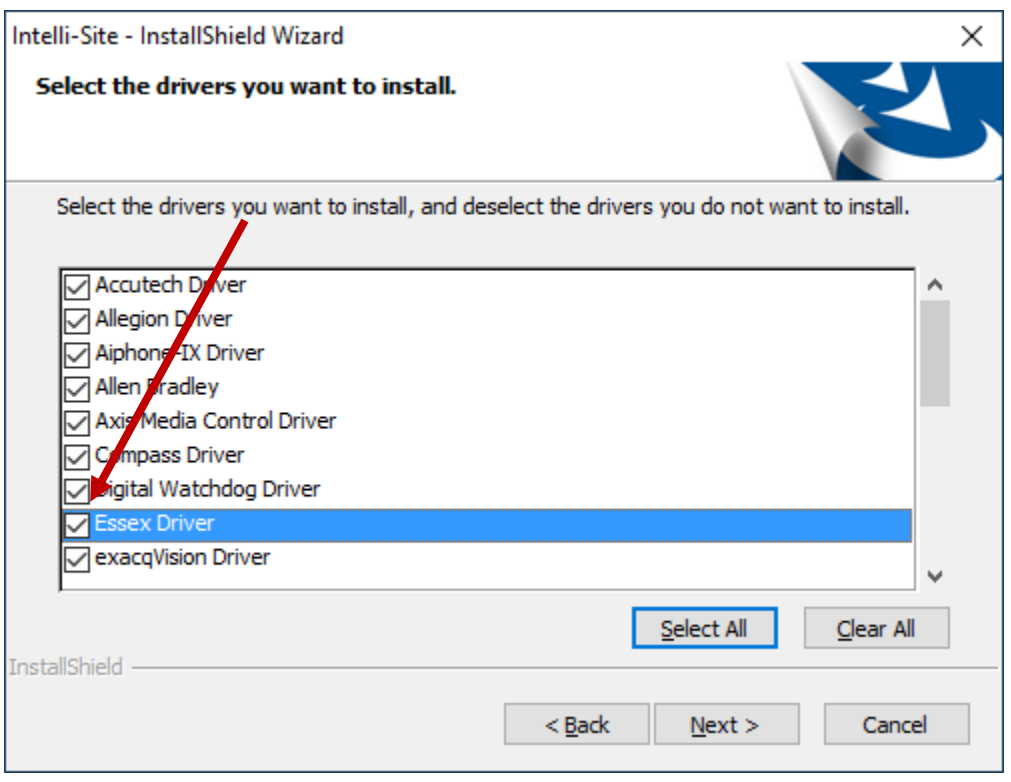

<span id="page-7-1"></span>**Figure 1 - Select the drivers you want to install**

Ensure the **Essex Driver** option is checked then continue with the installation or modification.

### <span id="page-8-0"></span>**3 Hardware Management View**

The Essex Driver and Essex panel are best configured in **K**Hardware Management View. Once configured, the panels can be easily monitored and controlled using their panel control screens.

Before we begin, the Essex field devices must be properly configured with the IP address of the computer on which the Intelli‒Site Driver Service is running. It can be either the **Primary** or **Secondary IPA**. If Intelli-Site is running redundant Engines and Driver Services, then the IP addresses of each Driver Service host computer must be the **Primary** and **Secondary IPA**. In addition, the **Send Port**s must be the same.

Make note of the corresponding Send Port, the Listen Port, and the Device ID. These settings will be needed by Intelli-Site.

*Note: Intelli‒Site uses port numbers 9600, 9601, and 9602. See the section 5.2.2 Service Setup in the Intelli‒Site User's Guide.*

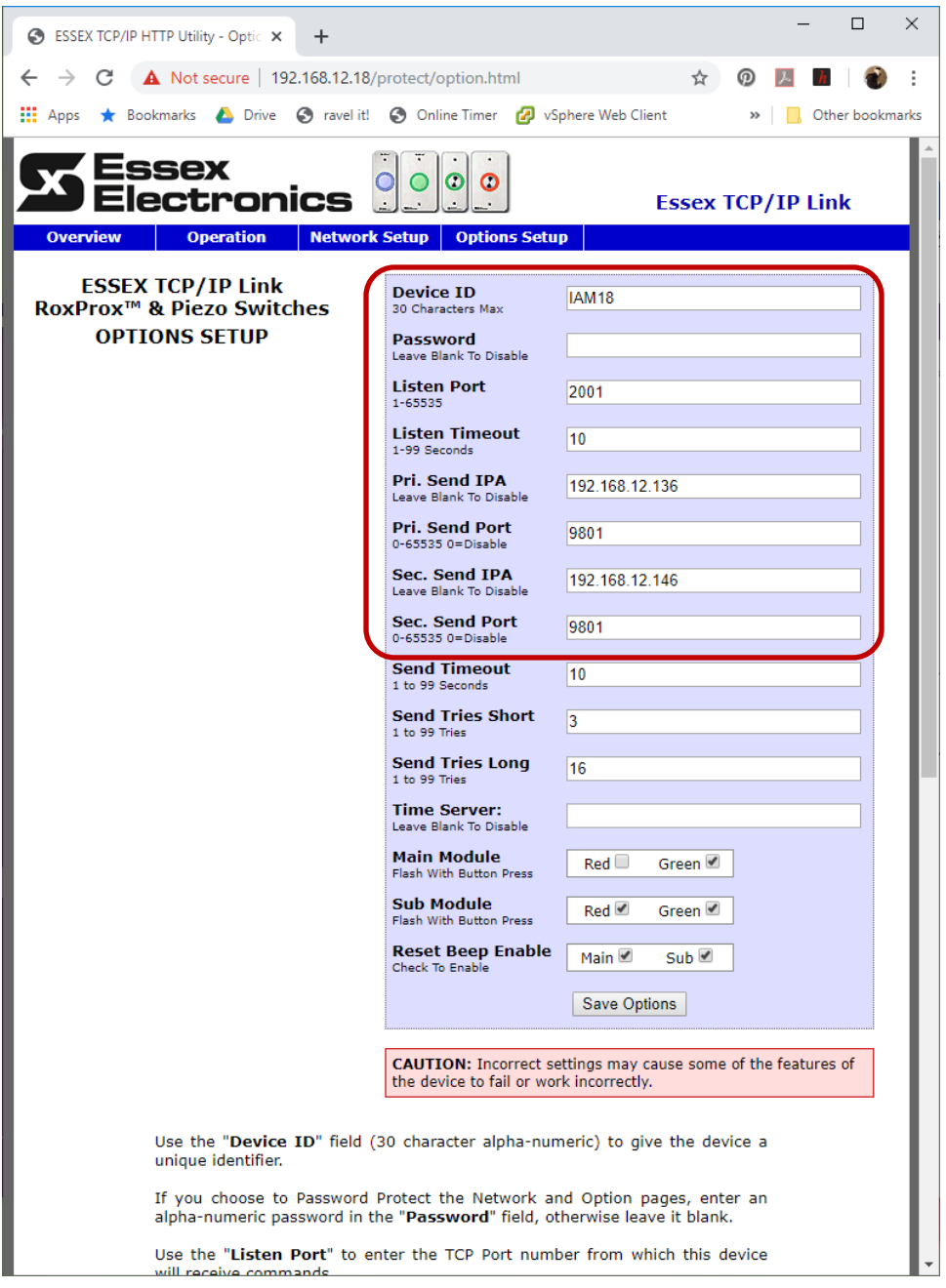

**Figure 2 - Essex field device configuration website**

#### <span id="page-9-1"></span><span id="page-9-0"></span>*3.1 Setup*

The Essex Driver and Essex panels are best configured in **K**Hardware Management View. Before we begin though, it is a good idea to have the IP address of the network adapter as well as the panel addresses of each of the panels to which it communicates written down.

Once the above information is obtained, the setup process is straight forward.

- 1. Add an Essex Driver
- 2. Add a Communication Method to the driver
- 3. Add an Essex Panel
- 4. Configure the Essex Panel
- 5. Enable the Essex Driver

#### <span id="page-10-0"></span>**3.1.1 Add an Essex Driver**

Adding an Essex Driver is simple, but important. Without it, no communication with the Essex panels can occur.

Launch the Desktop Client and login.

Hardware is managed in the **AHardware Management View**. If you are not in **X** Hardware Management View (figure below), click on  $\frac{M_{\text{enu}}}{M_{\text{enu}}}$  and select  $\mathbb{X}$ .

|               | Intelli-Site 4 - Public School System |                              |  |               |        |  |                    |      |                   |       | -        | $\times$<br>$\Box$ |
|---------------|---------------------------------------|------------------------------|--|---------------|--------|--|--------------------|------|-------------------|-------|----------|--------------------|
|               |                                       | Site: Corporate Headquarters |  | v  Area: Area |        |  | $\vee$ $\parallel$ |      | <b>Add Driver</b> |       |          |                    |
|               |                                       |                              |  |               |        |  |                    |      |                   |       |          |                    |
|               |                                       |                              |  |               |        |  |                    |      |                   |       |          |                    |
|               |                                       |                              |  |               |        |  |                    |      |                   |       |          |                    |
|               |                                       |                              |  |               |        |  |                    |      |                   |       |          |                    |
|               |                                       |                              |  |               |        |  |                    |      |                   |       |          |                    |
|               |                                       |                              |  |               |        |  |                    |      |                   |       |          |                    |
|               |                                       |                              |  |               |        |  |                    |      |                   |       |          |                    |
|               |                                       |                              |  |               |        |  |                    |      |                   |       |          |                    |
|               |                                       |                              |  |               |        |  |                    |      |                   |       |          |                    |
|               |                                       |                              |  |               |        |  |                    |      |                   |       |          |                    |
|               |                                       |                              |  |               |        |  |                    |      |                   |       |          |                    |
|               |                                       |                              |  |               |        |  |                    |      |                   |       |          |                    |
|               |                                       |                              |  |               |        |  |                    |      |                   |       |          |                    |
|               |                                       |                              |  |               |        |  |                    |      |                   |       |          |                    |
| Ack           | Ack All                               | <b>Alam Description</b>      |  |               | Status |  | Priority           | Date | Time              | Count | Card No. | Acked By           |
|               |                                       |                              |  |               |        |  |                    |      |                   |       |          |                    |
| Clear         | Clear All                             | $\langle$                    |  |               |        |  |                    |      |                   |       |          | $\,$               |
| Queue Control |                                       |                              |  |               |        |  |                    |      |                   |       |          |                    |
| Menu -        |                                       |                              |  |               |        |  |                    |      |                   |       |          |                    |

**Figure 3 - Hardware Management View**

<span id="page-10-1"></span>To add the Essex driver, click **Add Driver**, The **Choose Driver Type** dialog displays.

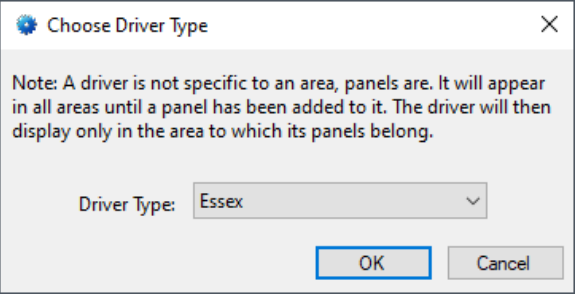

**Figure 4 - Choose Driver Type Dialog**

<span id="page-11-0"></span>Select the *Essex* from the **Driver Type** drop-down menu in the **Choose Driver Type** dialog. Click **. A new Essex driver** icon is added to the screen and its properties dialog opens.

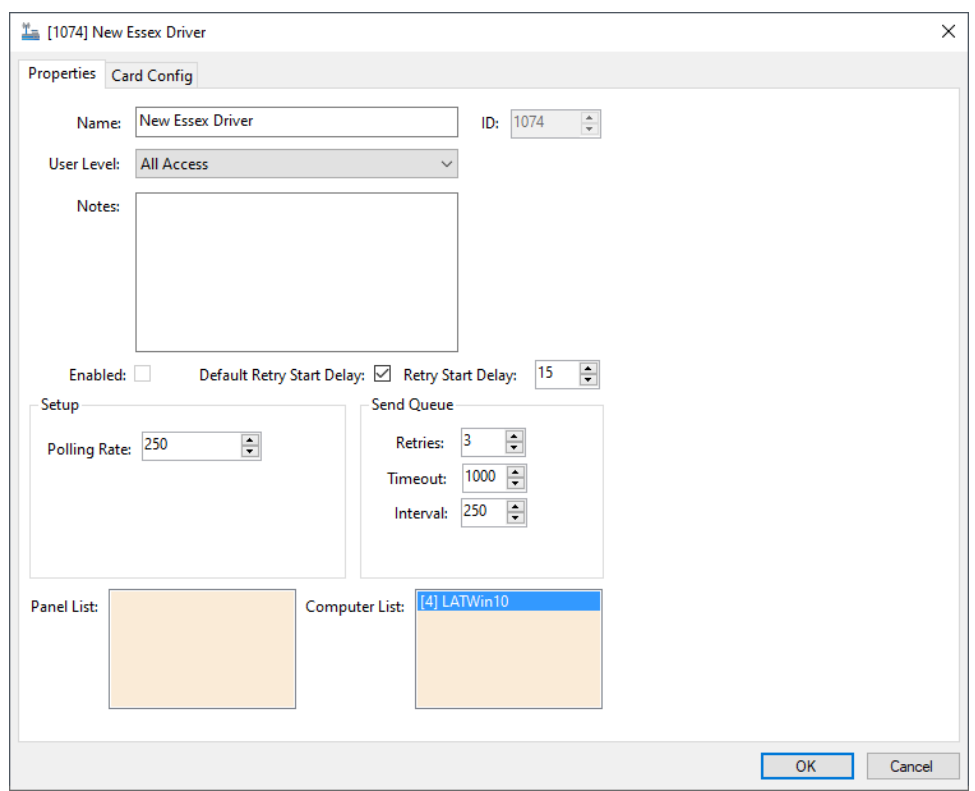

**Figure 5 - Essex Driver Properties Dialog**

<span id="page-11-1"></span>Please change the name of the driver to reflect the use and/or location of the panels that this driver will manage.

*Note: For an explanation of all of the driver properties, see Essex [Driver](#page-22-2)  [Node.](#page-22-2)*

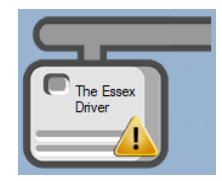

**Figure 6 - Essex Driver Icon**

<span id="page-12-1"></span>Notice the warning icon,  $\Box$ . This appears when the driver needs a communication method. So, let's add one.

#### <span id="page-12-0"></span>**3.1.2 Add a Communications Method**

Each Essex driver must have a communication method defined and configured. Without one, the Intelli-Site Driver Service does not know where or how to communicate with the panel.

The communication method is added using the right-click context menu on the driver. Right-click on the driver icon and hover over *Comm Method*. The side menu opens. At this time, there is only one option, *Add Comm Method.* Select it. The **Choose Communication Method Type** dialog appears.

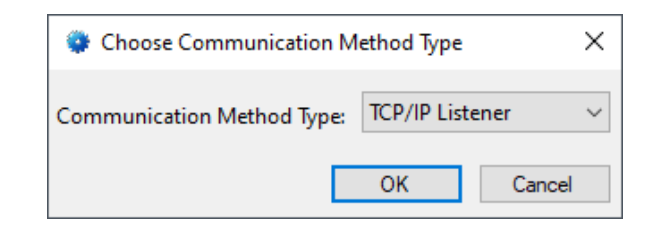

**Figure 7 - The Choose Communication Method Type dialog**

<span id="page-12-2"></span>There is only one communication method for the Essex driver and that is TCP/IP Listener. Click  $\Box$ <sup>ok</sup>  $\Box$  A new TCP/IP Listener communication method node is added to the driver and its properties dialog opens.

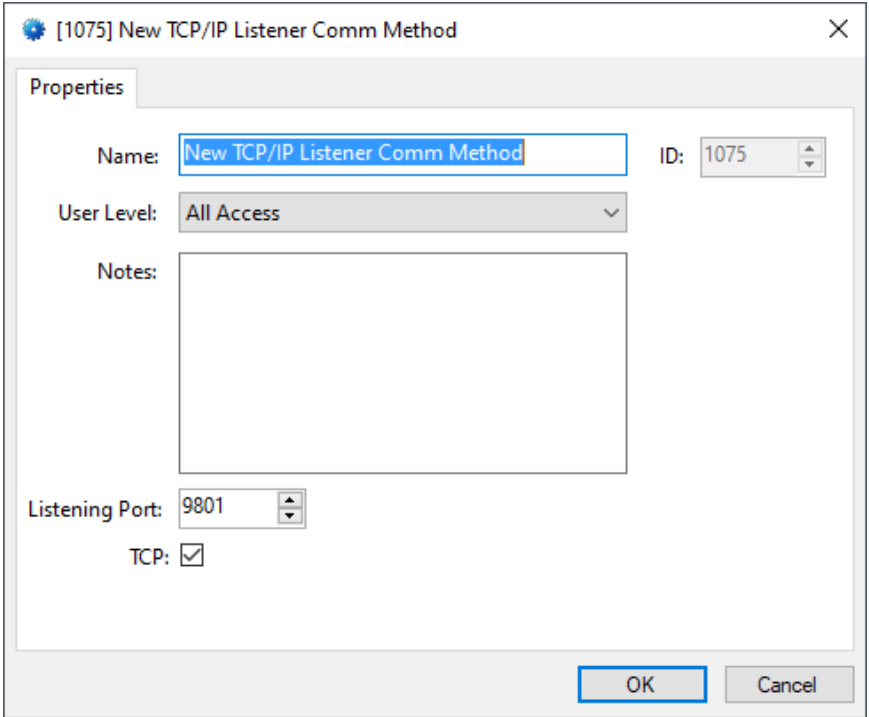

**Figure 8 - The TCP/IP Communication Method properties dialog**

<span id="page-13-0"></span>*Note: For a full explanation of all of the fields on this dialog, please read [Communication Method Node.](#page-26-0)*

The **Listening Port** is the port on which the Essex driver will listen for messages from the Essex panel(s). This is the **Send Port** in the Essex **Options Setup**. It can be either the **Primary** or **Secondary** depend on which **Send IPA** has the IP address of the Intelli-Site Driver Service host computer.

#### *Note: If Intelli‒Site is running redundant Engines and Driver Services, then the IP addresses of each Driver Service host computer must be the Primary and Secondary IPA. In addition, each Send Port must be the same.*

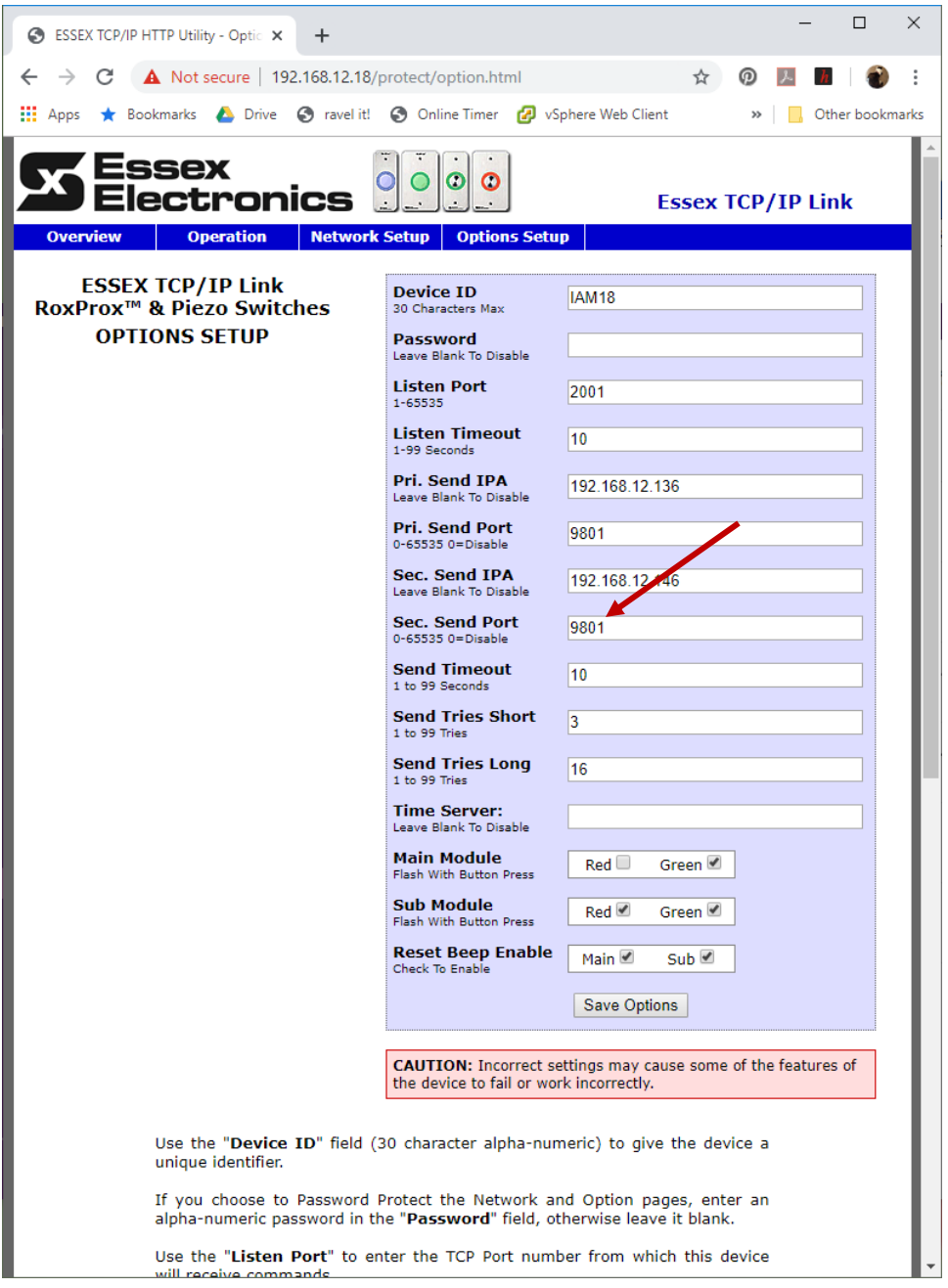

**Figure 9 - Essex Options Setup: Send Port**

<span id="page-14-0"></span>Enter it in the **Listening Port** field. The default value is 9801. If for some reason, the field devices are set up at a different port, enter the new port here. Please change the name and click  $OK$ 

*Note: There must be a different Essex driver for each of the different Send Port values. Every Essex panel with the same Send Port must be added to the same Essex driver.*

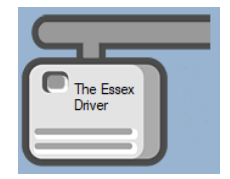

**Figure 10 - The driver icon with a communication method**

<span id="page-15-1"></span>Notice the warning icon is no longer on the front of the driver icon.

It's now time to add a panel to the driver.

#### <span id="page-15-0"></span>**3.1.3 Add an Essex Panel**

Once an Essex driver has been added, it's time to add an Essex panel to it.

Right-click on the Essex Driver and select *Add Panel*. The **Add Panel** dialog displays.

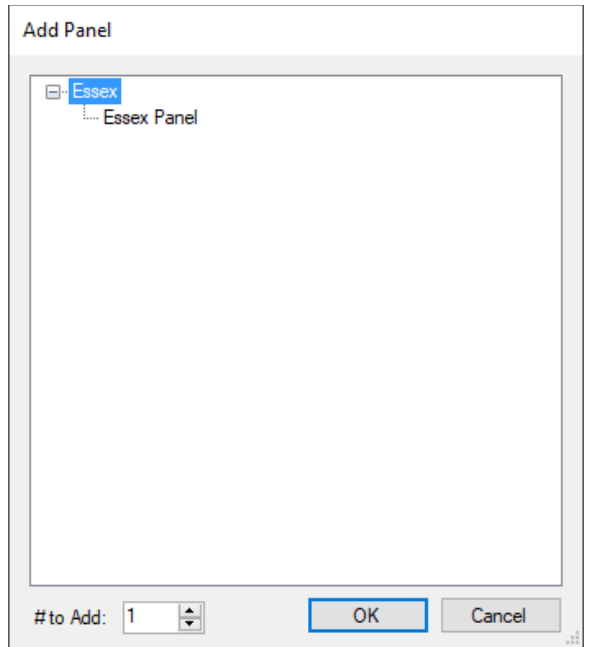

**Figure 11 - Add Panel Dialog**

<span id="page-15-2"></span>This dialog only displays the panels that are appropriate for the target driver. Select the Essex panel. Change the value of **# to Add** to the number of panels this driver will control. Additional panels can be added later. Click **. OK ...** A **New Essex** icon is added to the target Essex driver.

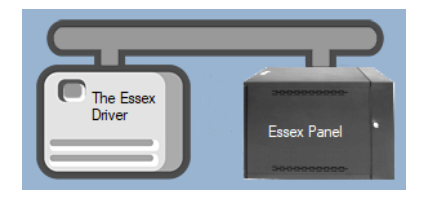

**Figure 12 - A new Essex panel attached to an Essex driver**

<span id="page-16-1"></span>Next comes configuring the panel.

#### <span id="page-16-0"></span>**3.1.4 Configure the Essex Panel**

The Essex panel is configured using the **Quick Config** dialog. To open the **Quick Config** dialog, right-click on the Essex icon and select *Quick Config*.

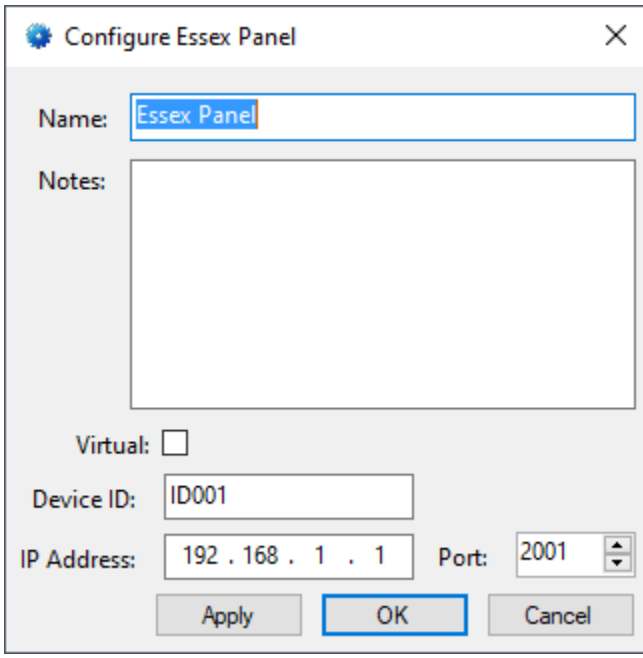

**Figure 13 – Essex Panel Quick Config Dialog**

<span id="page-16-2"></span>Change the **Panel Name** to describe its use or location. In our example, it is the panel in room IAM18.

Set **Device ID** to Essex panel's **Device ID**.

Set **IP Address** to the Essex panel's IP address.

Set **Port** to the Essex panel's **Listen Port**. This is the port on which the panel listens for messages. Then click  $\frac{1}{\sqrt{2\pi}}$ 

*Note: For more information on all of the fields and properties of an Essex panel, see Essex [Panel Node.](#page-28-2)*

Repeat this section until all the desired panels are added to this driver.

#### <span id="page-17-0"></span>**3.1.5 Enable the Essex Driver**

At this point, the Essex panel and the Essex driver are configured, but the driver is not online. A quick way to know this is that the communication indicator is grey.

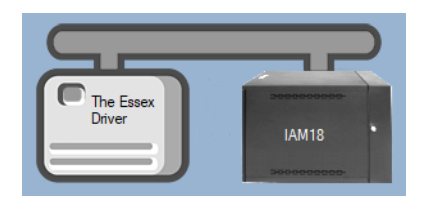

**Figure 14 – Disabled Essex Driver**

<span id="page-17-1"></span>Right-click on the driver to open the context menu; select *Enable Driver*. The communications indicator will change color to green when it's online.

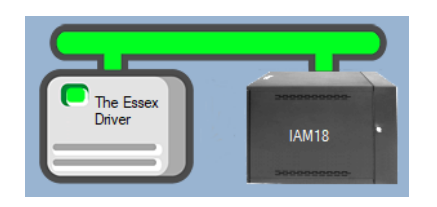

**Figure 15 - Enabled Essex Driver**

<span id="page-17-2"></span>If for some reason the Engine cannot connect to the Driver Service or the Driver cannot connect to the Essex, the communication indicator will be red.

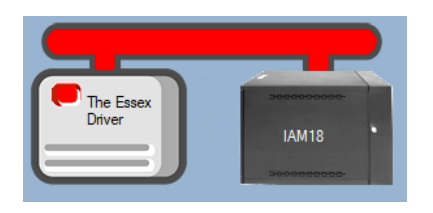

<span id="page-17-3"></span>**Figure 16 - Enabled Essex Driver that is not communicating with the Driver Service**

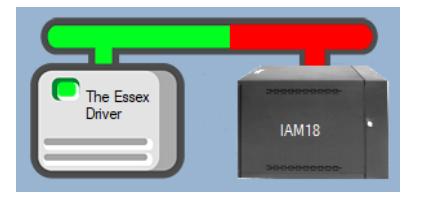

**Figure 17 - Enabled Essex Driver that is communicating with the Driver Service but NOT the panel**

<span id="page-18-1"></span>Congratulations! The Essex is integrated and ready to use in screen design for **Live View**. Screen design occurs in *Design View.* 

#### <span id="page-18-0"></span>*3.2 Panel Control Screen*

Every Essex panel has a **Panel Control Screen**. From this screen, the user can monitor the current state of the panel and each of its inputs, outputs, reader, and special commands.

Clicking on the panel icon opens the **Panel Control Screen** of the target panel. The content of the screen is dictated by the panel.

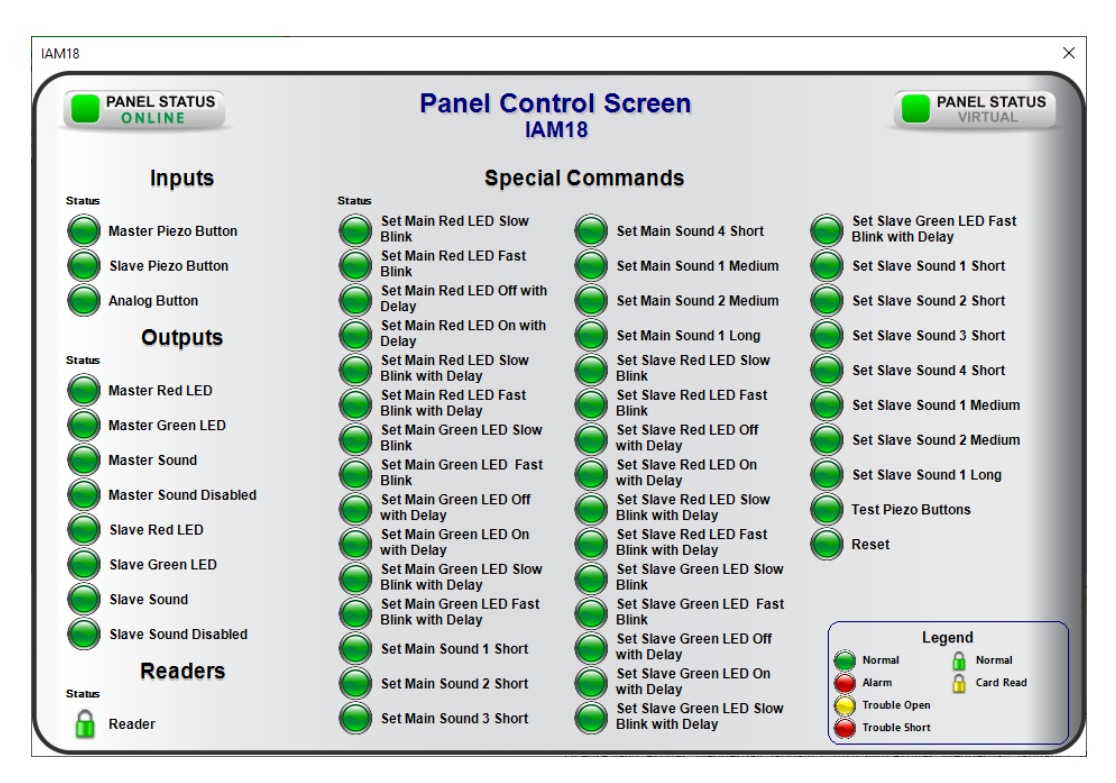

<span id="page-18-2"></span>**Figure 18 - Sample Essex Panel Control Screen**

The color of the light, red, green, or yellow, indicates the state of the point. Green is normal or secure, yellow is supervision/trouble, and red is alarm. Outputs can be set or cleared at the click of a mouse. Special Commands can be sent to the panel too! Special Commands are not I/O Points. Their state cannot change. Therefore, the light is always green.

All panel control screens are popup screens. They are stored in the Project Node Tree under **Screen Control-> Popup Screens->**  *Area* **Popup Screens** where *Area* is the name of the area to which the panel was added.

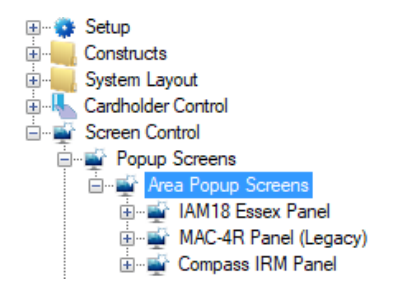

**Figure 19 - Panel Controls screen nodes**

<span id="page-19-0"></span>Locating the specific popup screen for a node can be tricky if there are 10s or even 100s of panels in the Project. To find the popup screen for a specific panel, locate the panel node in the Project Node Tree. Right-click on the panel node and select *Find all nodes referencing this node*. The panel control screen will be in the list of references. Right-click on the node and select *Go to/Find in Tree*.

| Objects Referencing This Node                               |                           |        |        |  |  |  |  |  |
|-------------------------------------------------------------|---------------------------|--------|--------|--|--|--|--|--|
| [1842] IAM18 Essex Panel<br>Include Descendants:<br>Object: |                           |        |        |  |  |  |  |  |
| References:                                                 |                           |        |        |  |  |  |  |  |
| [1840] The Essex Driver                                     |                           |        |        |  |  |  |  |  |
| [1939] Area Popup Screens\IAM18 Essex Panel                 |                           |        |        |  |  |  |  |  |
| [1943] Title                                                | Cut                       | Ctrl-X |        |  |  |  |  |  |
| [1944] Title 2                                              | Copy                      | Ctrl-C |        |  |  |  |  |  |
| [1945] Panel Status                                         |                           |        |        |  |  |  |  |  |
| [1946] Virtualize                                           | Paste                     | Ctrl-V |        |  |  |  |  |  |
| [1953] Label<br>[1956] Label                                | Delete                    | Del    |        |  |  |  |  |  |
| [1959] Label                                                |                           |        |        |  |  |  |  |  |
| [1965] State                                                | Go to/Find in Tree Ctrl-F |        |        |  |  |  |  |  |
| [1966] Label                                                | Properties                |        |        |  |  |  |  |  |
| [1968] State                                                |                           |        |        |  |  |  |  |  |
| [1969] Label                                                |                           |        |        |  |  |  |  |  |
| [1971] State                                                |                           |        |        |  |  |  |  |  |
| [1972] Label                                                |                           |        |        |  |  |  |  |  |
| [1974] State                                                |                           |        |        |  |  |  |  |  |
| [1975] Label                                                |                           |        |        |  |  |  |  |  |
| [1977] State                                                |                           |        |        |  |  |  |  |  |
| [1978] Label                                                |                           |        |        |  |  |  |  |  |
| [1980] State<br>[1981] Label                                |                           |        |        |  |  |  |  |  |
|                                                             |                           |        |        |  |  |  |  |  |
|                                                             |                           | OK     | Cancel |  |  |  |  |  |

<span id="page-20-0"></span>**Figure 20 - Objects Referencing This Node dialog**

# <span id="page-21-0"></span>**4 Access Management View**

Essex panels are not access control panels per se, but they are card readers. Personnel and cards must be added in **Access Management View.** See section **7.2 Access Management View** in the **Intelli‒Site User's Guide**.

## <span id="page-22-0"></span>**5 Design View**

**Design View** is the home of the Project Node Tree and the place where screens and screen objects are programmed. The following sections explain the Essex driver node properties, the Essex node properties, and screen object programming especially the automatically created screen objects.

### <span id="page-22-2"></span><span id="page-22-1"></span>*5.1 Essex Driver Node*

The Essex driver node is found by expanding **Setup-> Computer Setup-> Drivers**.

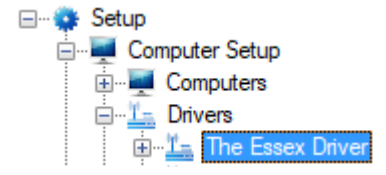

**Figure 21 - Essex Driver node in the Project Node Tree**

<span id="page-22-3"></span>Right-click on the driver node and select *Properties* to open the properties dialog.

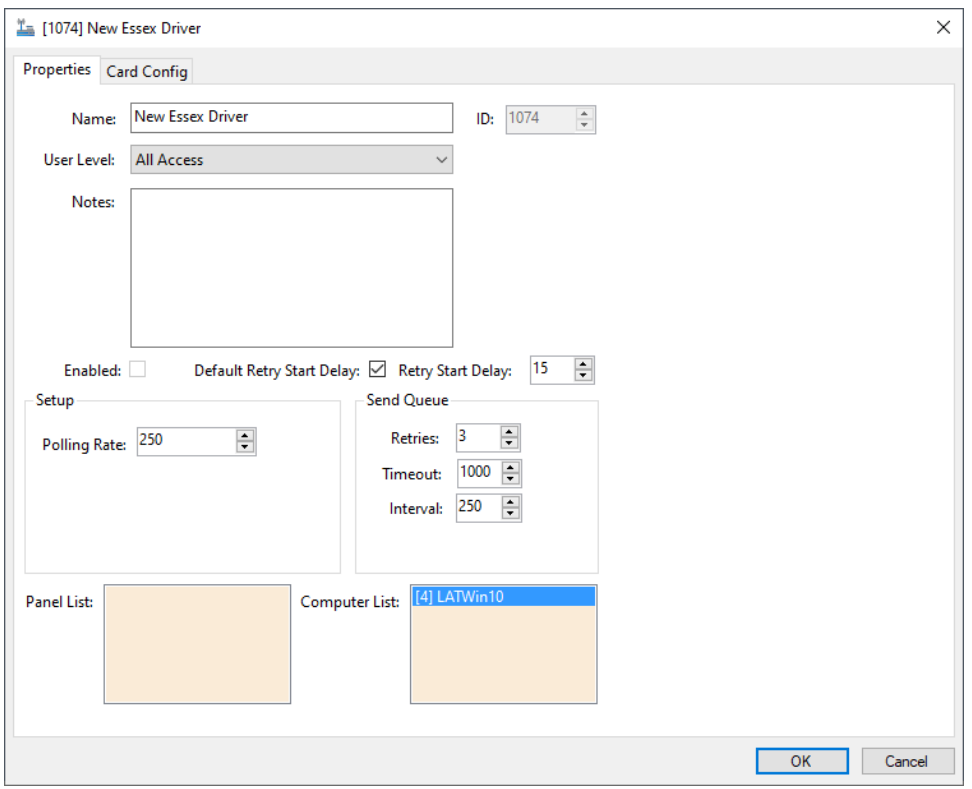

**Figure 22 - Essex Driver properties dialog**

<span id="page-23-1"></span>There are two tabs: *Properties* and *Card Config*.

#### <span id="page-23-0"></span>**5.1.1 Properties tab**

The *Properties* tab is the first tab of the **Properties** dialog.

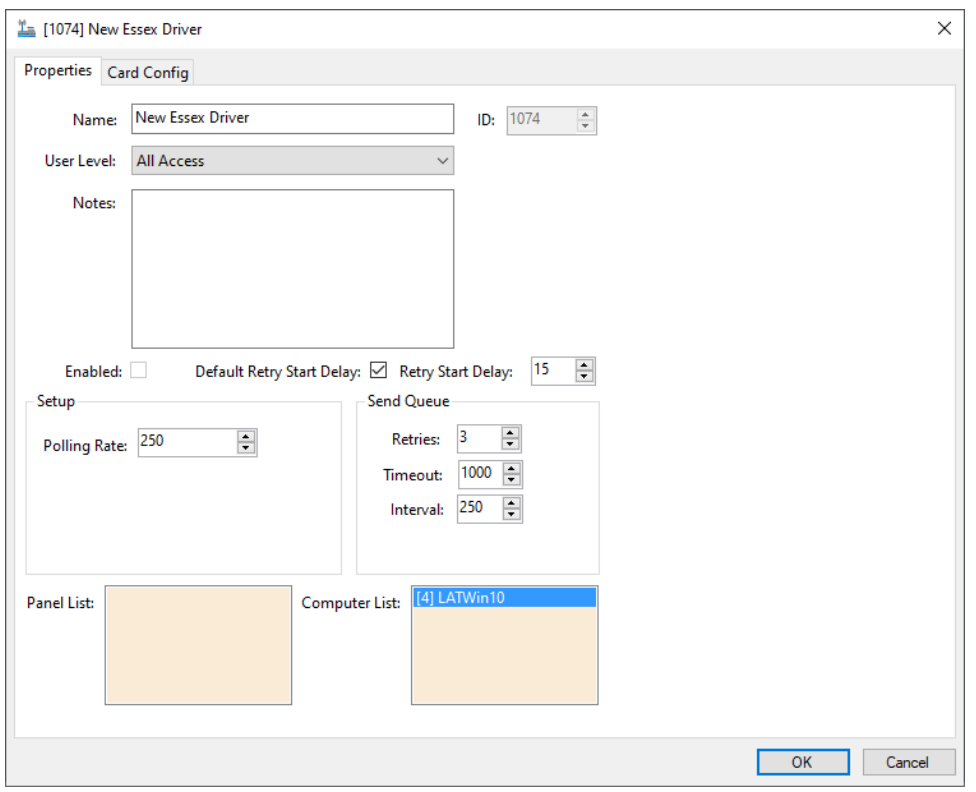

**Figure 23 - Essex Driver properties dialog: Properties tab**

<span id="page-24-0"></span>**Name –** edit box; the name for the node; the name doesn't have to be unique

**ID –** numeric (disabled); the unique identifier of this node; generated by Intelli-Site

**User Level -** drop-down menu (default: All Access); the User Level a user must possess to open the properties for this node

**Notes –** multiline edit box; any notes the user may have for the node

**Enabled –** check box; when checked the driver is enabled

**Default Retry Start Delay –** check box (default: checked); if the driver did not connect, pause before attempting to connect again

**Retry Start Delay –** numeric (default: 15); number of seconds to wait between retries on connection attempts

**Retries –** numeric (default: 3); number of retries for sending a packet

**Timeout –** numeric (default: 1000); number of milliseconds to wait for a response before assuming the packet was not received

**Interval –** numeric (default: 25); number of milliseconds to wait after a timeout before sending the packet again

**Panel List-** drop box; the Essex nodes attached to this driver

**Computer List** – drop box (default: the computer on which the Engine is running); the computer node on which this driver is running

#### <span id="page-25-0"></span>**5.1.2 Card Config tab**

The *Card Config* tab is where the card formats are defined and stored.

|              | I [1840] New Essex Driver<br>Properties Card Config |        |                     |                                  |                           | ×                                 |
|--------------|-----------------------------------------------------|--------|---------------------|----------------------------------|---------------------------|-----------------------------------|
|              | <b>Card Configurations</b>                          |        |                     |                                  |                           |                                   |
| Format<br>ID | Name                                                | Length | Data Mask           | <b>1st Parity Mask</b>           | 2nd Parity Mask           | <b>3rd Parity Mask</b>            |
| 26           | 26 bit Standard                                     | 26     | FSSSSSSSSCCCCCC     | ********************             | *********************     | *********************             |
| 29           | <b>Compass Secure</b>                               | 29     | CCCCCCCCCCCCC       | ****************E**              | XXXXXX**XXXXXX            | ********************              |
| 32           | 32 bit Flex-Pass                                    | 32     | FFFFFFFFSSSSSSSSSC  | ********************<br>٠.,      | *********************     | *********************<br>$\cdots$ |
| 35           | 35 bit HID Corporate                                | 35     | **SSSSSSSSSSSSS*CC  | *EXX*XX*XX*XX*XX                 | *XX*XX*XX*XX*XX*          | OXXXXXXXXXXXXX                    |
| 36           | 36 bit Motorola-CTL                                 | 36     | FSSSSSSSSSSSSSSSSSS | ********************<br>$\cdots$ | ********************      | *********************<br>$\cdots$ |
| 37           | 37 bit HID H10304                                   | 37     | *SSSSSSSSSSSSSSSSSS | EXXXXXXXXXXXXX                   | ************************* | *********************<br>$\cdots$ |
| 48           | OSSI 48                                             | 48     | *SSSSSSSSSSSCCCC    | EXXXXXXXXXXXXX                   | ********************      | ********************<br>$\cdots$  |
|              |                                                     |        |                     |                                  |                           |                                   |
|              |                                                     |        |                     |                                  |                           | Add<br>Delete                     |
|              |                                                     |        |                     |                                  |                           | OK<br>Cancel                      |

**Figure 24 - Driver Properties dialog: Card Config tab**

<span id="page-25-1"></span>**Format ID –** numeric; the identifier for the card configuration

**Name –** alphanumeric; the name of the card configuration; the way humans identify the card configuration

**Length –** numeric; the number of bits in this card configuration

**Data Mask –** alphabetic; how each bit of the card configuration is interpreted; "F" is Format; "S" is Site Code; C is card number; "…" indicates the remaining bits are ignored

**Parity Mask –** alphanumeric; the bits used as part of this parity mask; "E" indicates it is an even parity; "O" indicates it is an odd parity; "X" the bit is included; "\*" the bit is ignored

Add - button; add a row to the **Card Configurations** table

Delete - button; delete the selected row from the **Card Configurations** table

### <span id="page-26-0"></span>*5.2 Communication Method Node*

The communication method node is a child of the driver.

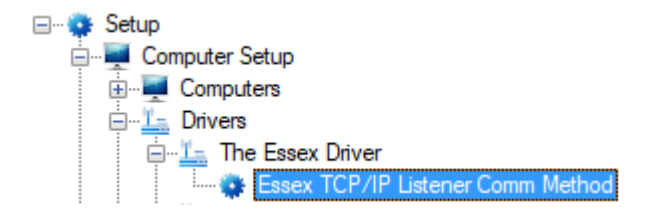

**Figure 25 - Communication Method node in the Project Node Tree**

<span id="page-26-1"></span>Right-click on the node and select *Properties* to open the properties dialog.

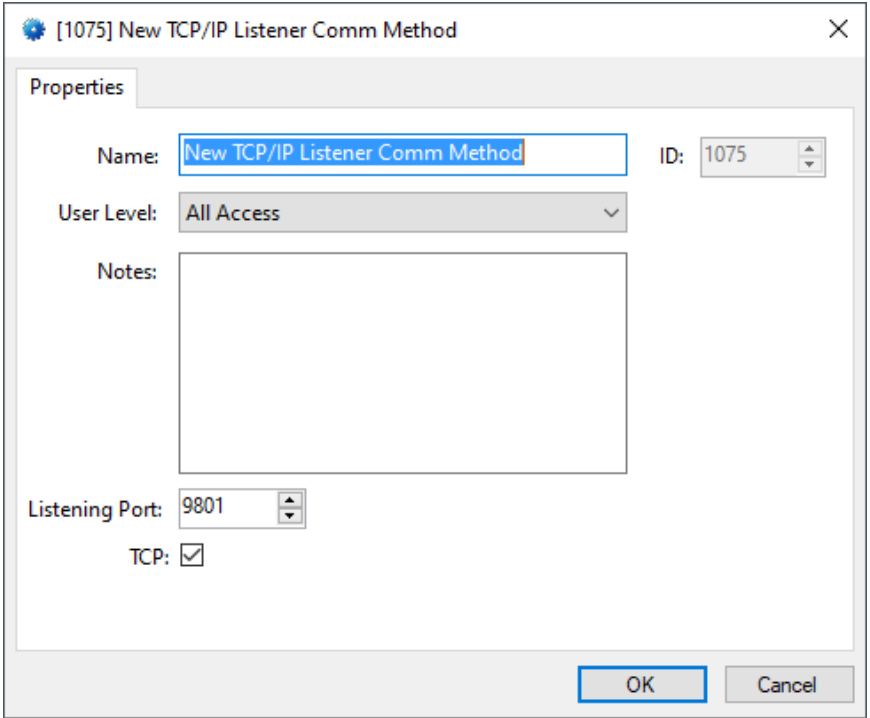

**Figure 26 - Communication Method node properties dialog**

<span id="page-27-0"></span>**Name –** edit box; the name for the node; the name doesn't have to be unique

**ID –** numeric (disabled); the unique identifier of this node; generated by Intelli-Site

**User Level -** drop-down menu (default: All Access); the User Level a user must possess to open the properties for this node

**Notes –** multiline edit box; any notes the user may have for the node

**Listening Port –** numeric (default: 9801); the TCP or UDP port number on which the driver will listen for connections from the panel(s)

**TCP-** checkbox (default: checked); when checked, the driver will communicate with the panel using TCP; when not checked, the driver assumes UDP is the desired communication protocol

### <span id="page-28-2"></span><span id="page-28-0"></span>*5.3 Essex Panel Node*

The Essex panel node is found by expanding **System Layout** then the Site and Area to which the Essex panel was added in **K**Hardware Management View. In the example below, the panel was added to the site **Corporate Headquarters** and the area imaginatively named **Area**.

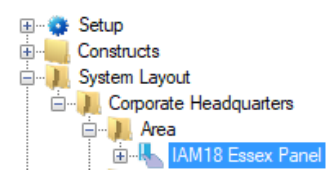

**Figure 27 - The Essex panel node in the Project Node Tree**

<span id="page-28-3"></span>The Essex panel node is the root node for the panel. The following sections will explain:

- The properties of the Essex panel node
- The configuration of the Essex panel (a.k.a. **Quick Config**)
- The child nodes of the Essex panel

#### **5.3.1 Essex Panel Node Properties**

<span id="page-28-1"></span>Right-click on the Essex panel node to open the properties. These fields are not accessible through the **Quick Config** dialog except for **Name**, **Address**, and **Virtual**. They correspond to those features that aren't part of the day to day running of the system.

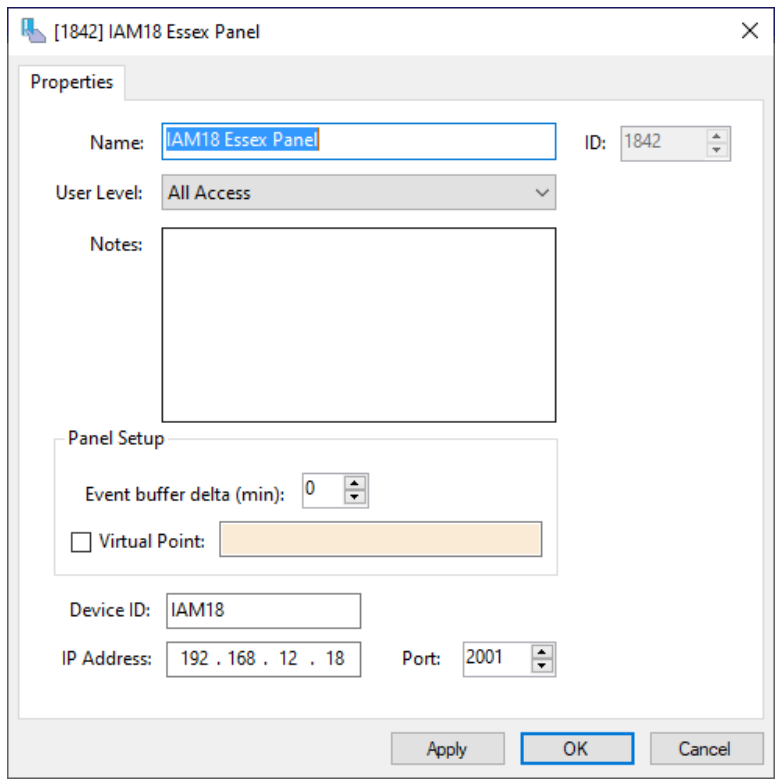

**Figure 28 - Essex node properties dialog**

<span id="page-29-0"></span>**Name –** edit box; the name for the node; the name doesn't have to be unique

**ID –** numeric (disabled); the unique identifier of this node; generated by Intelli-Site

**User Level -** drop-down menu (default: All Access); the User Level a user must possess to open the properties for this node

**Notes –** multiline edit box; any notes the user may have for the node

**Panel Setup –** group box; those fields associated with how the software handles the panel

**Event buffer delta (min)** - numeric (default: 0); only applies to panels that buffer data; the Engine compares the time an event occurs versus the current time, if the difference is greater than the **Event buffer delta**, the event is logged but not acted upon

**Virtual** – check box; when checked the panel is virtualized, allowing the driver to be brought online without having the physical panel available

**Virtual Point** – drop box; this I/O Point will be set when the panel is virtualized, clear when it is not

**Device ID –** edit box; the **Device ID** of the Essex panel

**IP Address –** edit box; the IP address of the Essex panel

**Port –** numeric (default: 2001); the **Listen Port** of the Essex panel

#### **5.3.2 Essex Panel Quick Config**

<span id="page-30-0"></span>The **Quick Config** dialog is accessible either in **AHardware Management View** or in **Design View**. To open the **Quick Config** dialog, right-click on the Essex panel node and select *Quick Config*.

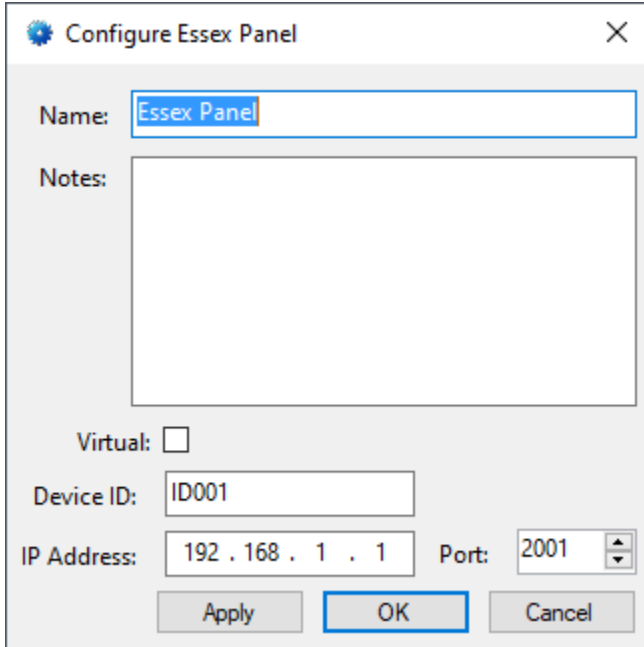

**Figure 29 - Essex panel Quick Config dialog**

<span id="page-30-1"></span>**Name –** edit box; the name of the Essex panel; updating this field will change the name of the node

**Notes –** multiline edit box; any comments about this one wants to say about this panel

**Virtual –** check box; when checked the panel is virtualized, allowing the driver to be brought online without having the physical panel available

**Device ID –** edit box; the **Device ID** of the Essex panel

**IP Address –** edit box; the IP address of the Essex panel

**Port –** numeric (default: 2001); the **Listen Port** of the Essex panel

#### **5.3.3 Essex Panel Child Nodes**

<span id="page-31-0"></span>An Essex panel has five (5) child node groups.

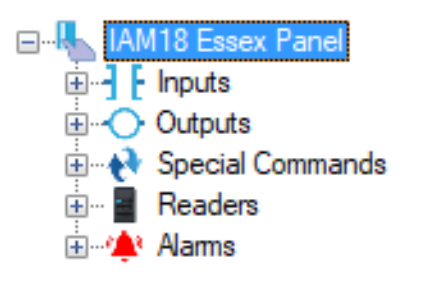

**Figure 30 - Panel Child Nodes**

<span id="page-31-1"></span>The following sections describe each of these groups.

#### **5.3.3.1 Input Nodes**

The possible **Input** nodes for every Essex panel are the **Master Piezo Button**, the **Slave Piezo Button**, and the **Analog Button**.

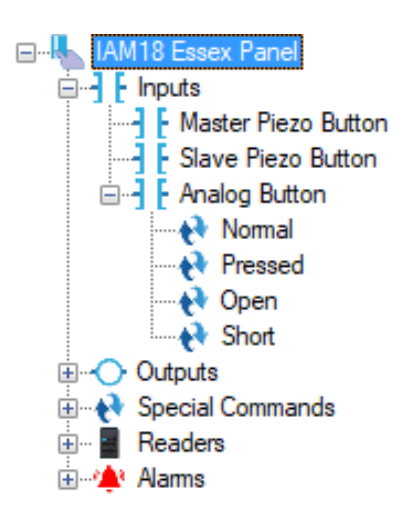

**Figure 31 - Panel Inputs**

<span id="page-32-0"></span>These I/O Points reflect the current state of the corresponding input. The **Analog Button** has sub-states to further identify the current state.

#### **5.3.3.2 Output Nodes**

The possible **Output** nodes for every Essex panel are **Master Red LED**, **Master Green LED**, **Master Sound**, and **Master Sound Disabled**, as well as **Slave Red LED**, **Slave Green LED**, **Slave Sound**, and **Slave Sound Disabled**.

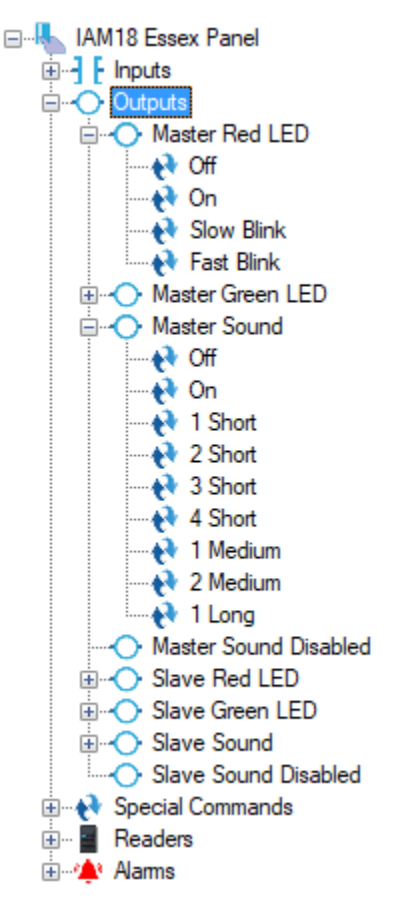

**Figure 32 - Panel Outputs**

<span id="page-33-0"></span>These I/O Points reflect the current state of the corresponding output. The **LED** outputs have sub-states to further identify the current state, and so do the **Sound** outputs. See the figure above.

#### **5.3.3.3 Special Commands Nodes**

The possible **Special Commands** nodes for every Essex panel are listed in the figure below.

| ⊟…kk IAM18 Essex Panel                                                               |
|--------------------------------------------------------------------------------------|
| 由- <b>]</b> [ Inputs                                                                 |
| 国 <b>O</b> Outputs                                                                   |
| Special Commands                                                                     |
| <b>Main Red LED Slow Blink</b>                                                       |
| — ♦ Set Main Red LED Fast Blink                                                      |
| — ♦ Set Main Red LED Off with Delay                                                  |
| — ♦ Set Main Red LED On with Delay                                                   |
| — ♦ Set Main Red LED Slow Blink with Delay                                           |
| — Net Main Red LED Fast Blink with Delay                                             |
| — ♦ Set Main Green LED Slow Blink                                                    |
| — ♦ Set Main Green LED Fast Blink                                                    |
| — Net Main Green LED Off with Delay                                                  |
| <b>Meta</b> Set Main Green LED On with Delay                                         |
| <b>Main Green LED Slow Blink with Delay</b> Set Main Green LED Slow Blink with Delay |
| … No Set Main Green LED Fast Blink with Delay                                        |
| --- + Set Main Sound 1 Short                                                         |
| <b>Example 3 Set Main Sound 2 Short</b>                                              |
| ---- Net Main Sound 3 Short                                                          |
| ---- Net Main Sound 4 Short                                                          |
| ---- Net Main Sound 1 Medium                                                         |
|                                                                                      |
| ---- A Set Main Sound 1 Long                                                         |
|                                                                                      |
|                                                                                      |
| … No Set Slave Red LED Off with Delay                                                |
| <b> ♦ Set Slave Red LED On with Delay</b>                                            |
| … Not Set Slave Red LED Slow Blink with Delay                                        |
| <b> ♦ Set Slave Red LED Fast Blink with Delay</b>                                    |
| … ♦ Set Slave Green LED Slow Blink                                                   |
| <b>Example 3</b> Set Slave Green LED Fast Blink                                      |
| ……A Set Slave Green LED Off with Delay                                               |
| ……A Set Slave Green LED On with Delay                                                |
| ---- A Set Slave Green LED Slow Blink with Delay                                     |
| … Not Stave Green LED Fast Blink with Delay                                          |
| <b>Executed Set Slave Sound 1 Short</b>                                              |
| i Set Slave Sound 2 Short                                                            |
| - Net Slave Sound 3 Short                                                            |
| <b>No Set Slave Sound 4 Short</b>                                                    |
| — ♦ Set Slave Sound 1 Medium<br>- Nedium Set Slave Sound 2 Medium                    |
| - Net Slave Sound 1 Long                                                             |
| → Test Piezo Buttons                                                                 |
| — A Reset                                                                            |
| 由 - Readers                                                                          |
| <b>⊞ only</b> Alams                                                                  |
|                                                                                      |

**Figure 33 - Panel Special Commands**

<span id="page-34-0"></span>These are not I/O Points! These are commands. These special commands can be sent to the panel by using these nodes as a target of the SetOn action.

#### **5.3.3.4 Readers Node**

There is only one possible **Reader** node for every Essex panel.

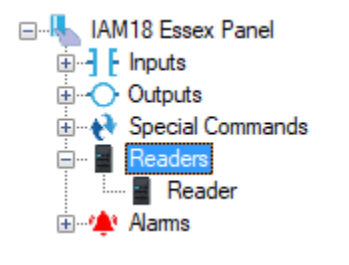

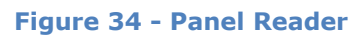

#### <span id="page-35-2"></span>**5.3.3.5 Alarms**

The alarms for the Essex are located under the **Alarms** node. There is only one alarm, **Panel Status**.

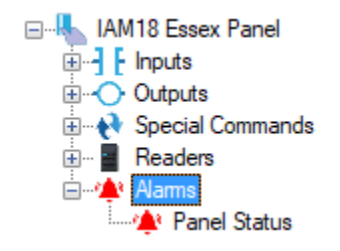

**Figure 35 - Panel Alarms node**

<span id="page-35-3"></span>The **Panel Status** point is high when the panel is offline (assuming the driver is online, and the panel is not virtualized).

### <span id="page-35-0"></span>*5.4 Project Programming*

The driver and panel nodes can be used in project programming in a variety of ways.

#### <span id="page-35-1"></span>**5.4.1 Using the Essex Driver and Panel Nodes in Evaluation Grids**

The Essex driver and panel nodes can be used in evaluation grids. Each has slightly different selection possibilities.

When a driver node is used in an evaluation grid, the possible *Selection* values are *Enabled,* or *Disabled*.

When the panel node is used in an evaluation grid, the possible *Selection* values are *Virtual*, and *Driver Offline*.

The child nodes are treated as I/O Points.

*Note: Special Commands are not I/O Points; they are commands. While they can be used in evaluation grids, their state never changes. Their state is always low.*

#### <span id="page-36-0"></span>**5.4.2 Special Commands nodes**

To send a special command to an Essex panel, use SetOn the target special command node in the action grid.

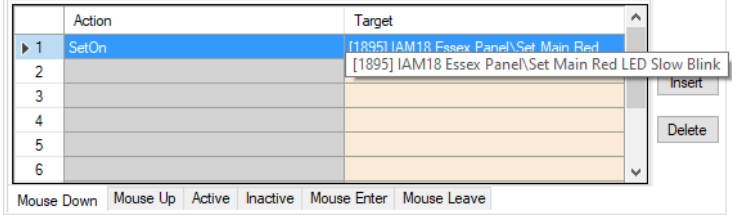

<span id="page-36-1"></span>**Figure 36 - Action Grid using a Special Command node**

# <span id="page-37-0"></span>**Table of Figures**

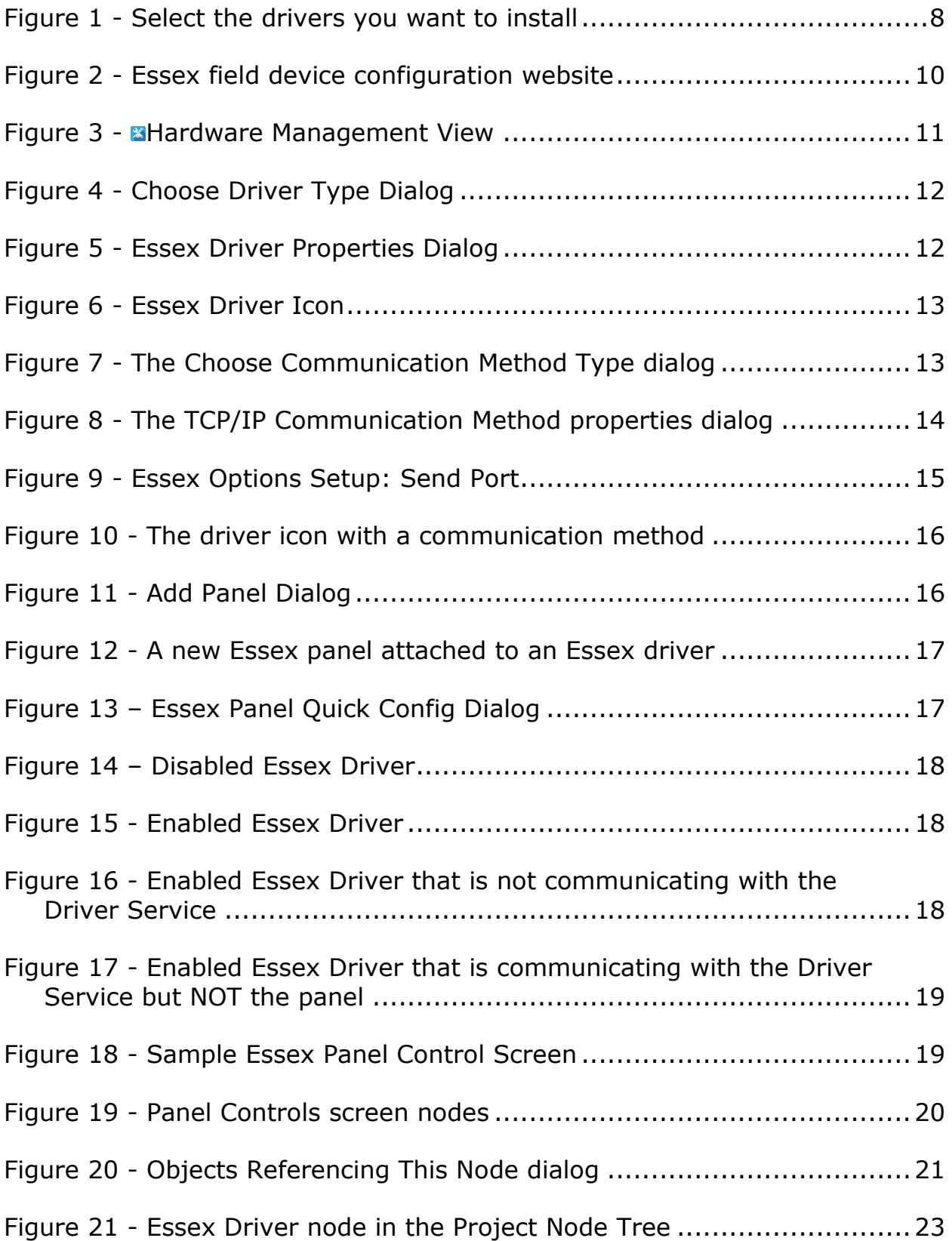

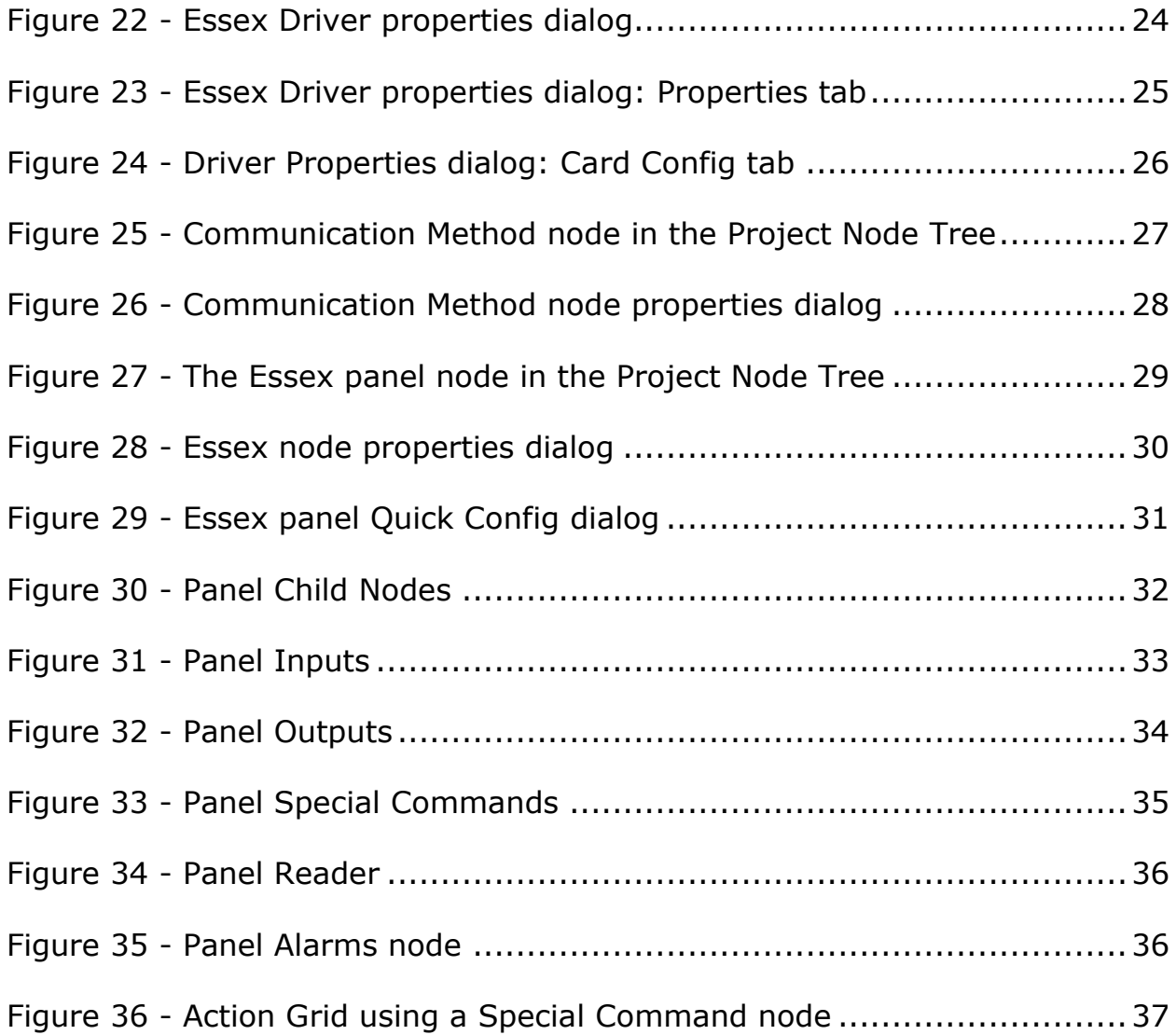

# <span id="page-39-0"></span>**Revision History**

2019-11-08 Creation Date